# **Checking and Updating the Operating System**

**TI PROFESSIONAL DEVELOPMENT** 

## Activity Overview

*In this activity, you will learn how to check the operating system (OS) on a TI-Nspire™ CX II or TI-Nspire™ CX handheld and update it using the TI-Nspire™ CX Premium Teacher Software.*

## **Materials**

- TI-Nspire CX Premium Teacher Software **Note:** The latest OS for TI-Nspire CX II handhelds is v5.x and the latest OS for TI-Nspire CX handhelds is v4.x.
- Standard-A to mini-B USB cable

## **Viewing Handheld Status**

To view the Handheld Status, press  $\boxed{\widehat{\mathfrak{m}}}$  and select **Settings** > **Status**. The Handheld Status dialog box opens.

The Handheld Status screen displays the battery status, OS Version, Storage Available, the Network (if any), and whether you are logged in.

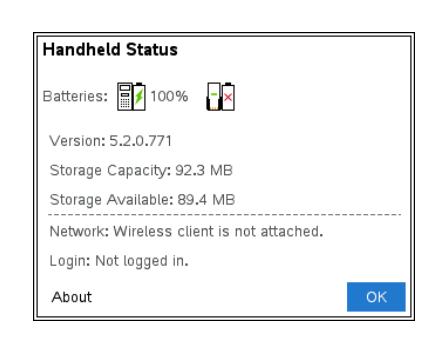

**Note:** The About screen displays the Handheld Type and Product ID. To view the About screen from the Handheld Status screen, click **About**. To return to the Handheld Status screen, click OK. To return to the Home Screen from the Handheld Status screen, click **OK**.

## **Updating the Handheld OS**

You can update the OS on your handheld using the TI-Nspire CX Premium Teacher Software or by transferring the OS from one handheld to another. If there is not enough room on the receiving handheld for the upgrade, the sending device is notified. OS upgrade operations do not delete previously saved documents. The only time documents are affected by an OS installation is if the receiving handheld has a corrupted OS. In this situation, documents may be affected by OS restoration. It is a good practice to back up important documents and folders before installing an updated OS.

## **Important OS Download Information**

Before beginning an OS download, ensure that batteries are at least 25 percent charged.

## **Finding Operating System Upgrades**

The TI-Nspire CX Premium Teacher Software has links to helpful TI webpages in the Content Workspace, including those with handheld OS updates. You will need an Internet connection and USB connection cable to download and install the updates.

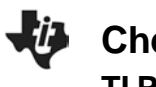

## **Using the TI-Nspire CX Premium Teacher Software to Update the Handheld OS**

Open the TI-Nspire CX Premium Teacher Software and connect a TI-Nspire handheld to the computer using the USB connection cable. Go to the Content Workspace, and click on **TI-Nspire™ Connected Handhelds** in the Resources Pane. Multiple handhelds can be connected to the computer using multiple USB ports, USB hubs, or the TI-Nspire™ Docking Station. If multiple handhelds are connected to the computer, then multiple handhelds appear in the list of Connected Handhelds.

The connected handheld appears in the center of the screen under Connected Handhelds. Click on the name of the handheld to display Handheld Information, including OS and Available Space.

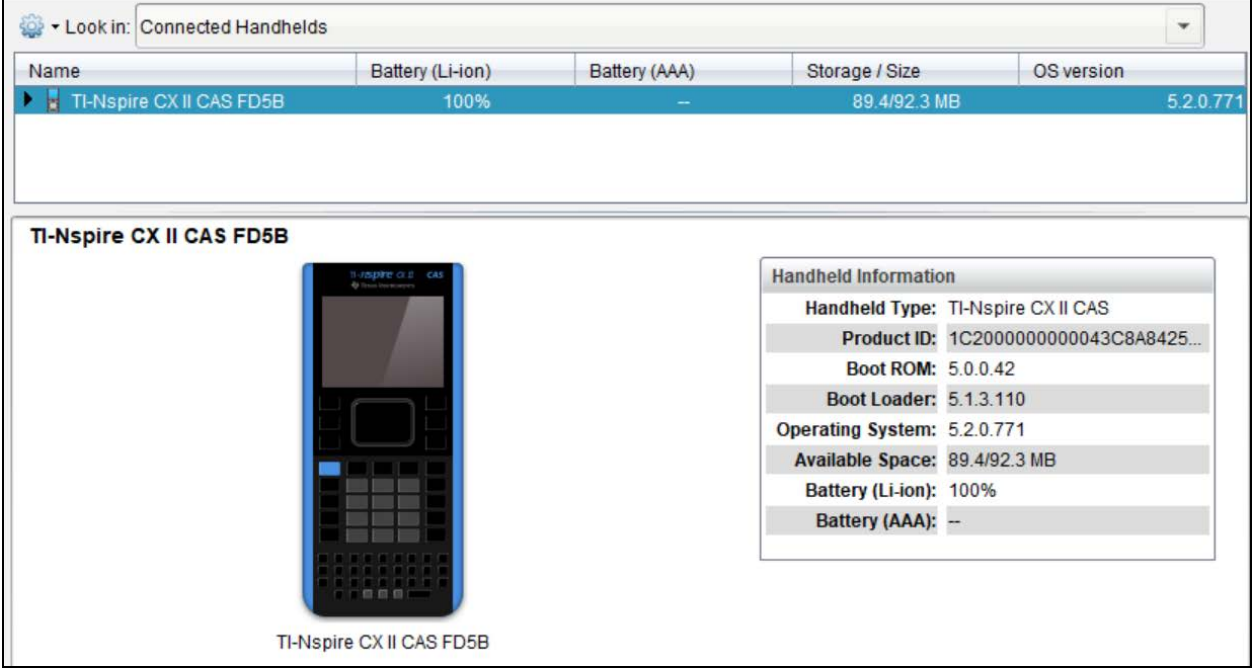

To see if a new OS is available, right-click on the row that includes the handheld's name. Select **Check for OS Update**. If there is a newer version of the OS available, follow the directions to install it. A window will inform you that any unsaved data will be lost. If you want to continue, select **Yes**.

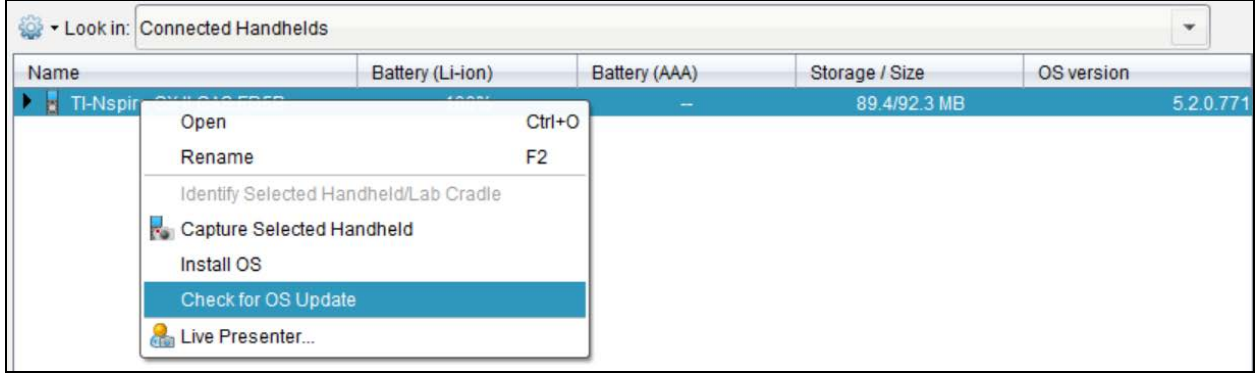